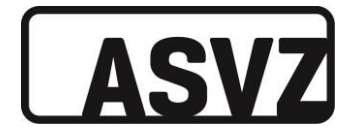

# **Seniorenuni Sport im ASVZ**

Stand: 21.03.2023 | BK, LG

Um am Seniorenuni Sport teilnehmen zu können, benötigst du folgendes:

- [Mitgliederausweis Seniorenuniversität](http://www.seniorenuni.uzh.ch/de.html)
- ASVZ-ID
- Online-Einschreibung für Lektion/Fitnessslot (zusätzliches [Fitnessraum-Abo](https://asvz.ch/sport/45710-seniorenuni-sport#details1-fold-126449-0) notwendig)

### Registrierung für ASVZ-ID

- 1. Website [asvz.ch/senioren](https://asvz.ch/sport/45710-seniorenuni-sport) öffnen.
- 2. Scrolle runter und klicke auf «Zulassung/Regeln».
- 3. Öffne mit Klick den Link «Online-Antragsformular».

#### ASVZ-ID für Online-Login

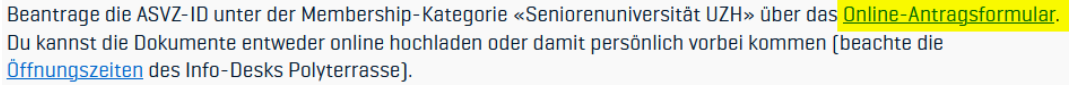

- 4. Es öffnet sich automatisch der Inhalt zu «Seniorenuniversität UZH».
- 5. Nachdem du die Informationen zur Registrierung gelesen hast, klicke im letzten Abschnitt auf «Online-Antragsformular».
- 6. Entscheide, ob du die Dokumente hochladen willst (Prozess schneller abgeschlossen) oder zu Öffnungszeiten am Info-Desk Polyterrasse vorbeikommen willst.

#### Antraq: Seniorenuniversität UZH

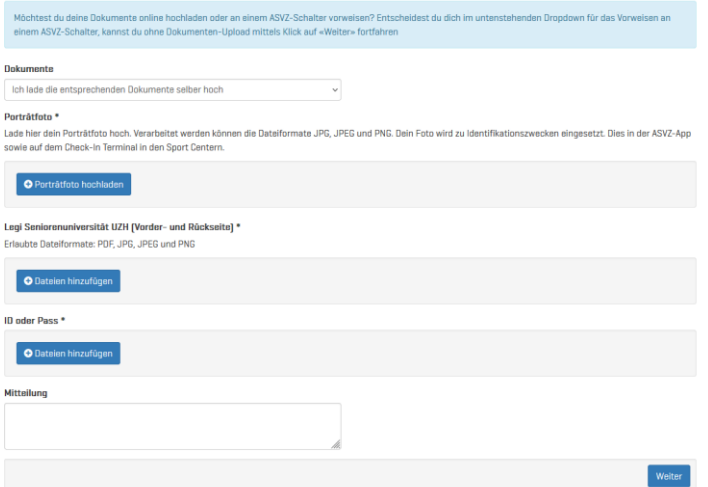

- 7. Lade ein Foto des Seniorenuniausweises (beidseitig), ein Portraitfoto und ID/Pass hoch. Du kannst diese auswählen, wenn du auf «Dateien hinzufügen» klickst, es öffnet sich ein Fenster, wo du die Dateien auf deinem Computer auswählen kannst.
- 8. Drücke unten links auf «Weiter» und vervollständige die persönlichen Daten.
- 9. Bestätige deine Kontaktangaben/AVB und klicke auf «Einreichen».

 $\Box$  Ich bestätige, dass meine Kontaktangaben korrekt sind. □ Ja, ich habe die <u>Allgemeinen Vertragsbedingungen (AVB</u>) gelesen und akzeptiere sie.

Zurück zu den Details

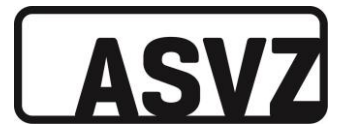

- 10. Prüfe dein E-Mailpostfach und bestätige die E-Mailadresse, indem du auf den «Bestätigungslink» in der erhaltenen E-Mail drückst. Wenn dieser Schritt nicht gemacht wird, kann keine ASVZ-ID versendet werden. Solltest du keine E-Mail erhalten habe, prüfe bitte auch deinen Spam-Ordner.
- 11. Nach deiner Bestätigung wird dir innerhalb von zwei Arbeitstagen per E-Mail deine ASVZ-ID zugeschickt.
- 12. Du musst dich nun noch im Online-Schalter registrieren. Öffne dazu einen Internet-Browser und besuche folgende Website [schalter.asvz.ch.](http://www.schalter.asvz.ch/)
- 13. Klicke auf «Neu registrieren».

**ASV7** ONLINE-SCHALTER

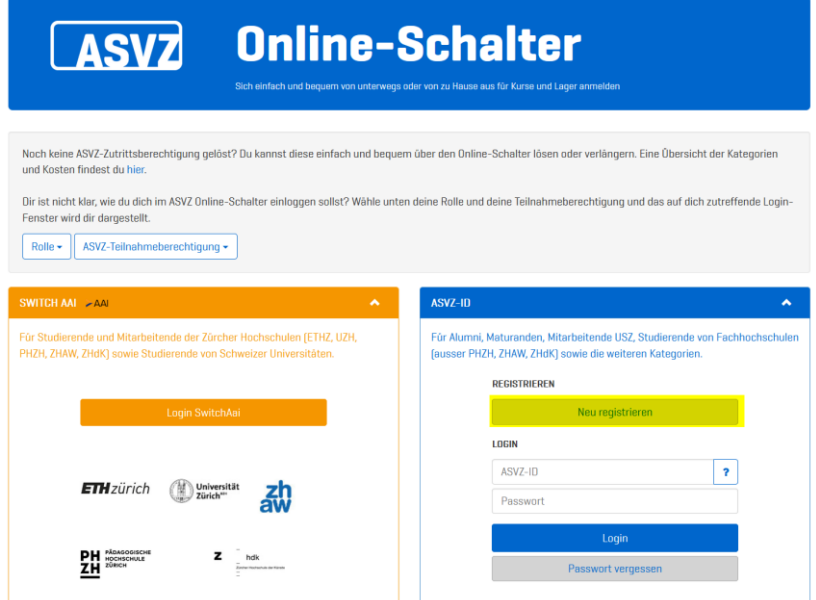

14. Fülle die Daten ein, setze ein Passwort und drücke auf «Registrieren».

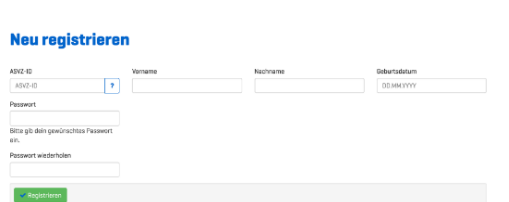

15. Du hast deine ASVZ-ID und das Passwort, welches du zum Login in der ASVZ-App benötigst.

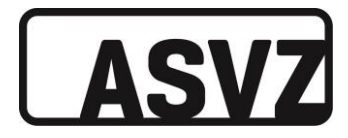

## **Download und Nutzung ASVZ-App**

1. Im App Store / Google Play Store ASVZ-App suchen und herunterladen.

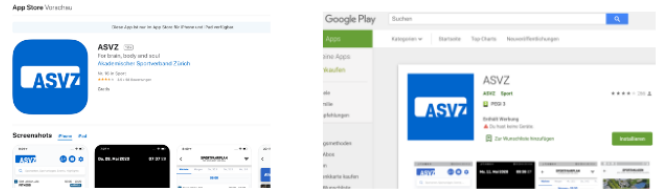

2. ASVZ-App auf dem Smartphone öffnen und auf «Login» klicken, in der neuen Anzeige unter «ASVZ-ID» mit ASVZ-ID/Passwort einloggen.

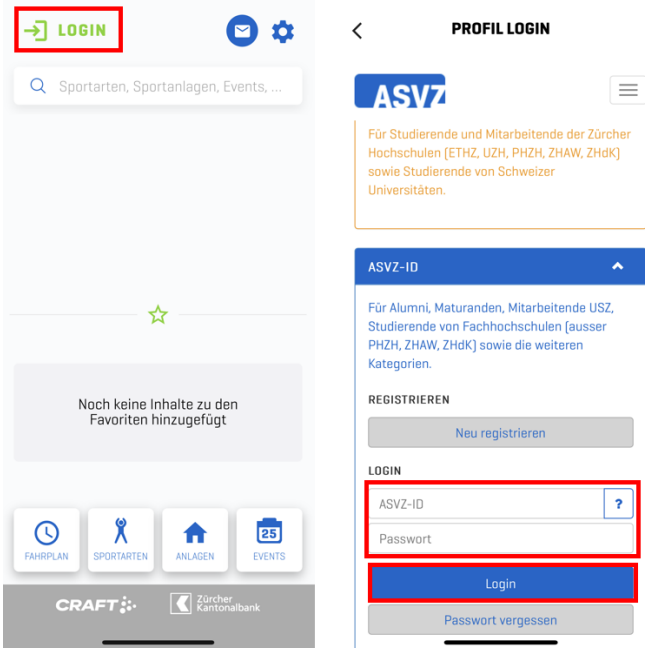

3. Für ein einfaches Abrufen des Seniorenuni Sport Angebots empfehlen wird, die Sportart mittels Sternsymbol zu favorisieren. Dazu in der Suchmaske «Seniorenuni» eingeben, auf die erschienene Sportart klicken und in der neuen Anzeige auf den Stern klicken, sodass er grün ausgefüllt ist. Anschliessend mit dem <-Pfeil zurück.

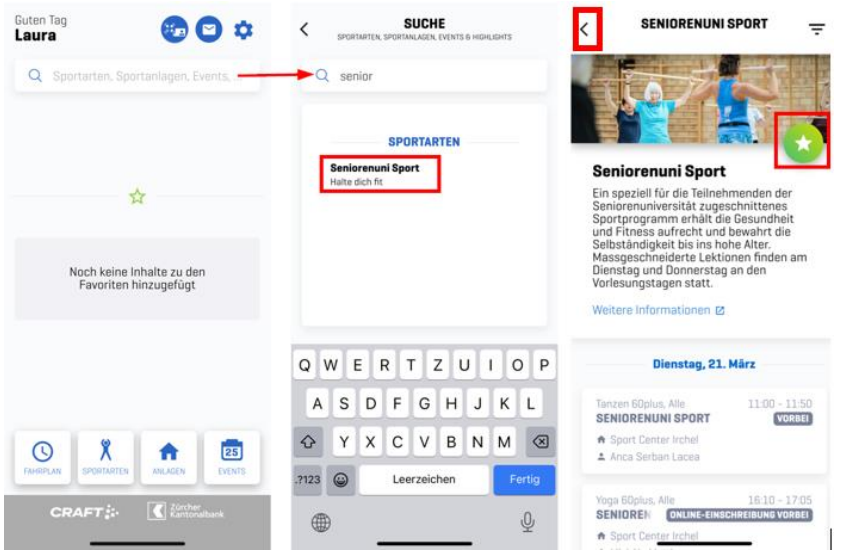

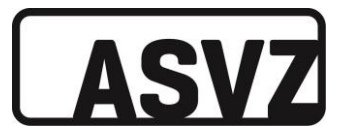

4. Nun wird Seniorenuni Sport auf der Startseite angezeigt. Mit Klick auf das Bild, lassen sich die Angebote anzeigen. Um sich aus der Auswahl für die gewünschte Lektion einzuschreiben, auf das entsprechende Angebot klicken und dann auf «Einschreiben». Das Einschreiben ist 48 Stunden vor Lektionsbeginn möglich.

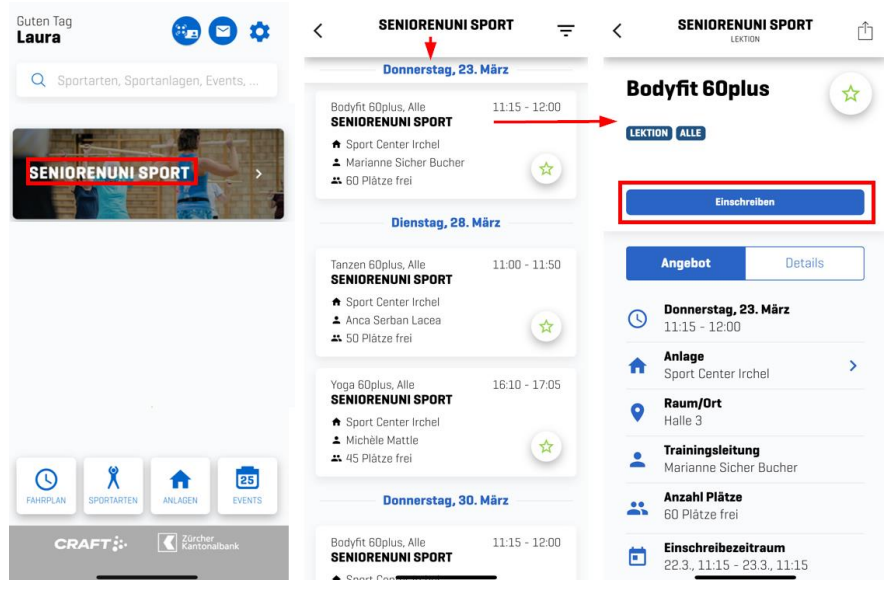

### **Abmelden**

Abmelden kann man sich bis 2 Stunden vor Lektionsbeginn (über die eingeschriebene Lektion). Verpasst man dies und erscheint nicht zur Lektion, wird man 8 Tage vom Einschreiben gesperrt.

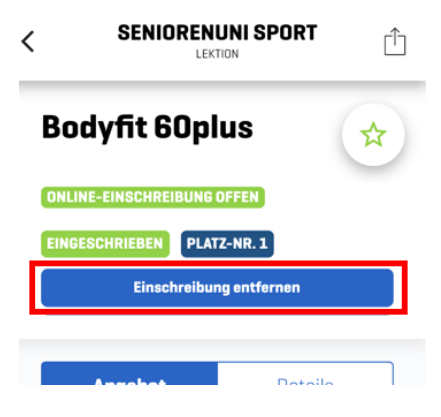

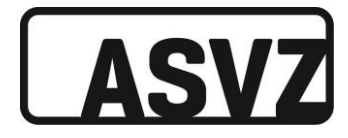

### **Check-In Station**

Beim Eingang ins Sport Center Irchel steht eine Check-In Station.

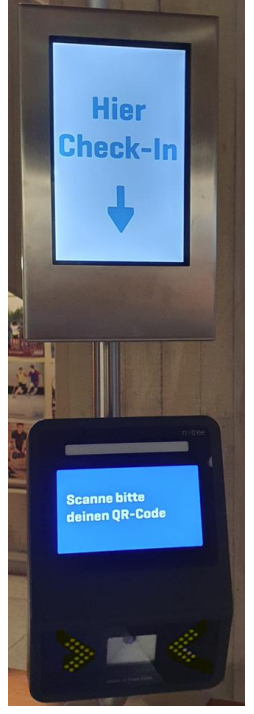

Hierzu muss die ASVZ-App geöffnet werden und über das Card-Icon der QR-Code geöffnet werden. Diesen Code unterhalb des Gerätes, wo «Scanne bitte deinen QR-Code» steht, hinhalten.

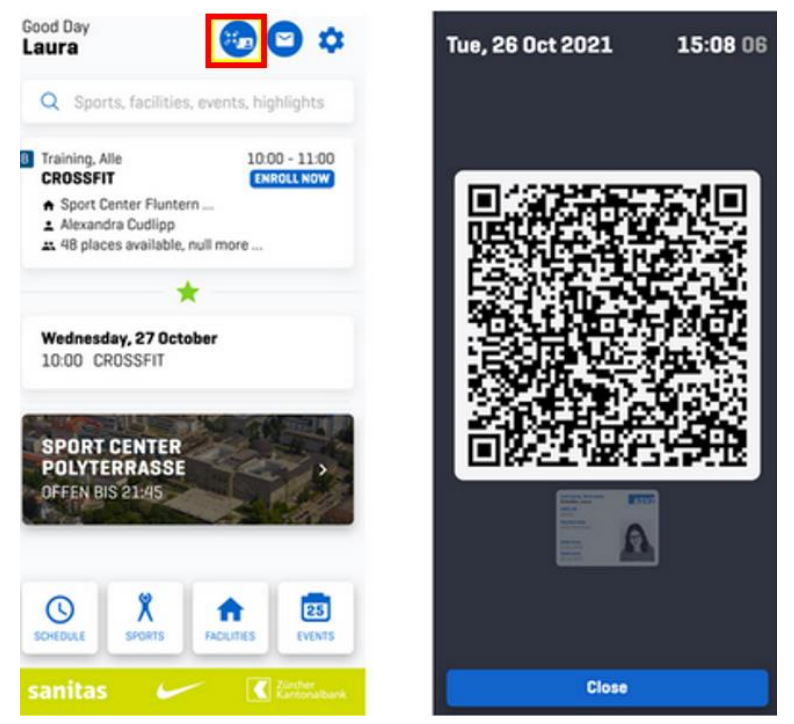

Es erklingt ein Pips-Signal und die Station leuchtet grün. Dadurch ist dein Eintritt registriert und du kannst das Sport Center betreten. Detaillierte Informationen zum Check-In findest du [hier.](https://asvz.ch/59666-willkommen-im-asvz#details1-fold-123336-0)